■ この資料は授業とは関係ないので,参考程度に読んでください 6 解説はしません

Shade

**MayaやBlenderのような一般的な3DCGソフト** 

■ 学生でも有料

安価

国産ソフトで,国内では有名

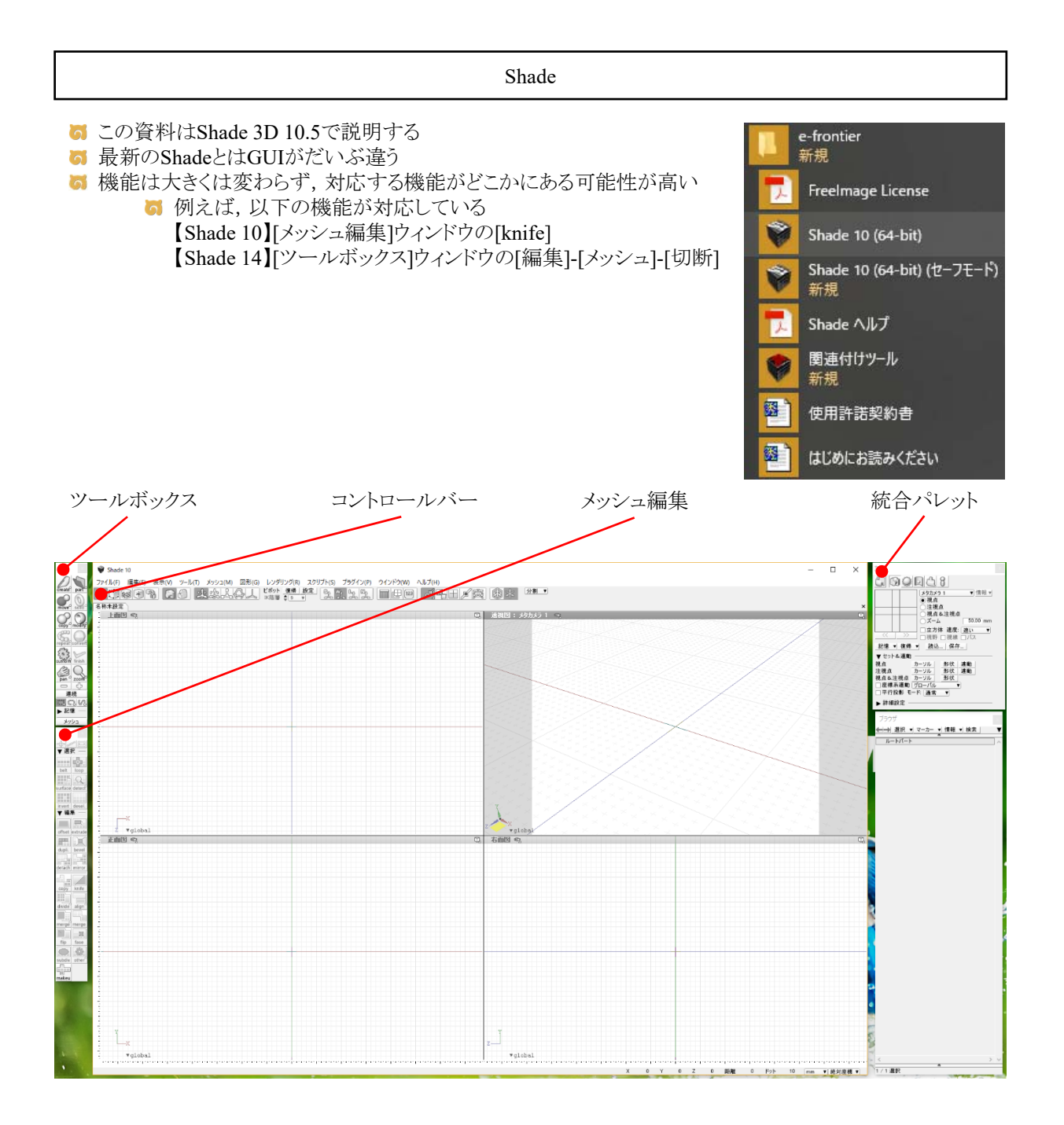

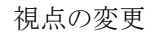

■ [上面図][正面図][右面図]の拡大・縮小はマウスのホイールを回す

■ [上面図][正面図][右面図]の平行移動はマウスのホイールを押してドラッグ

- [透視図]の場合
- [統合パレット]の[カメラ]
- [視点]や[注視点]や[ズーム]を選ぶ
- 左にある四角形の内部をドラッグ

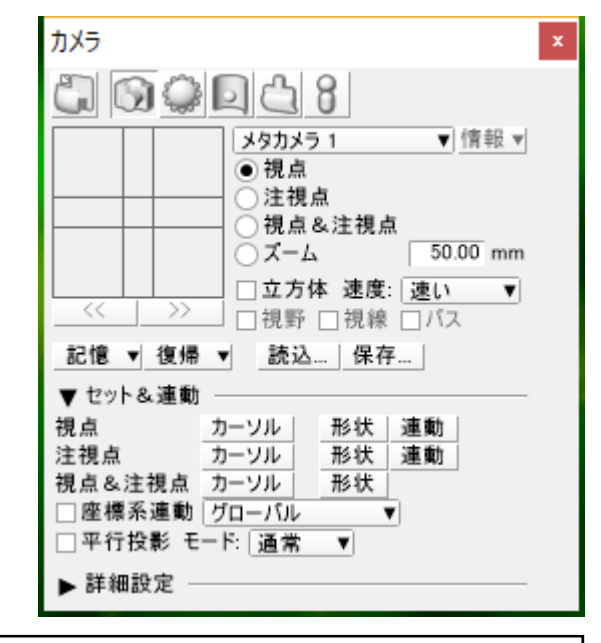

物体の作成

- 5 球の作成
- **6** [ツールボックス]の[create]-[球]をクリック
- 5 | 正面図]などでマウスをドラッグ

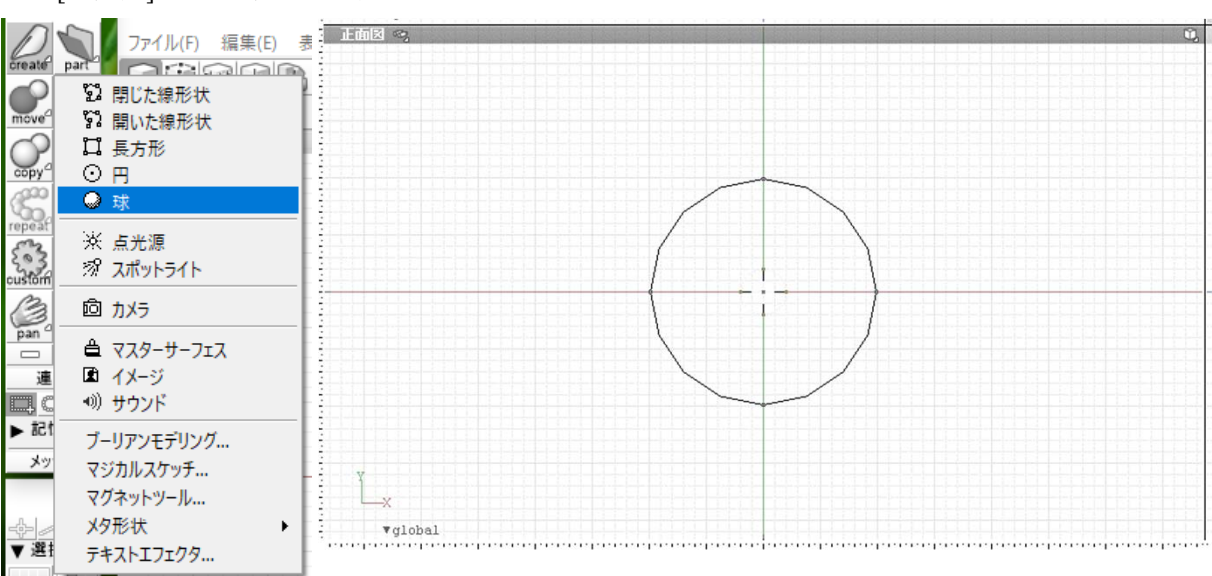

ポリゴンメッシュに変換

- 球をポリゴンメッシュに変換する方法
- 6 球を選択状態にする

■ [ツールボックス]の[convert]-[ポリゴンメッシュに変換]をクリック

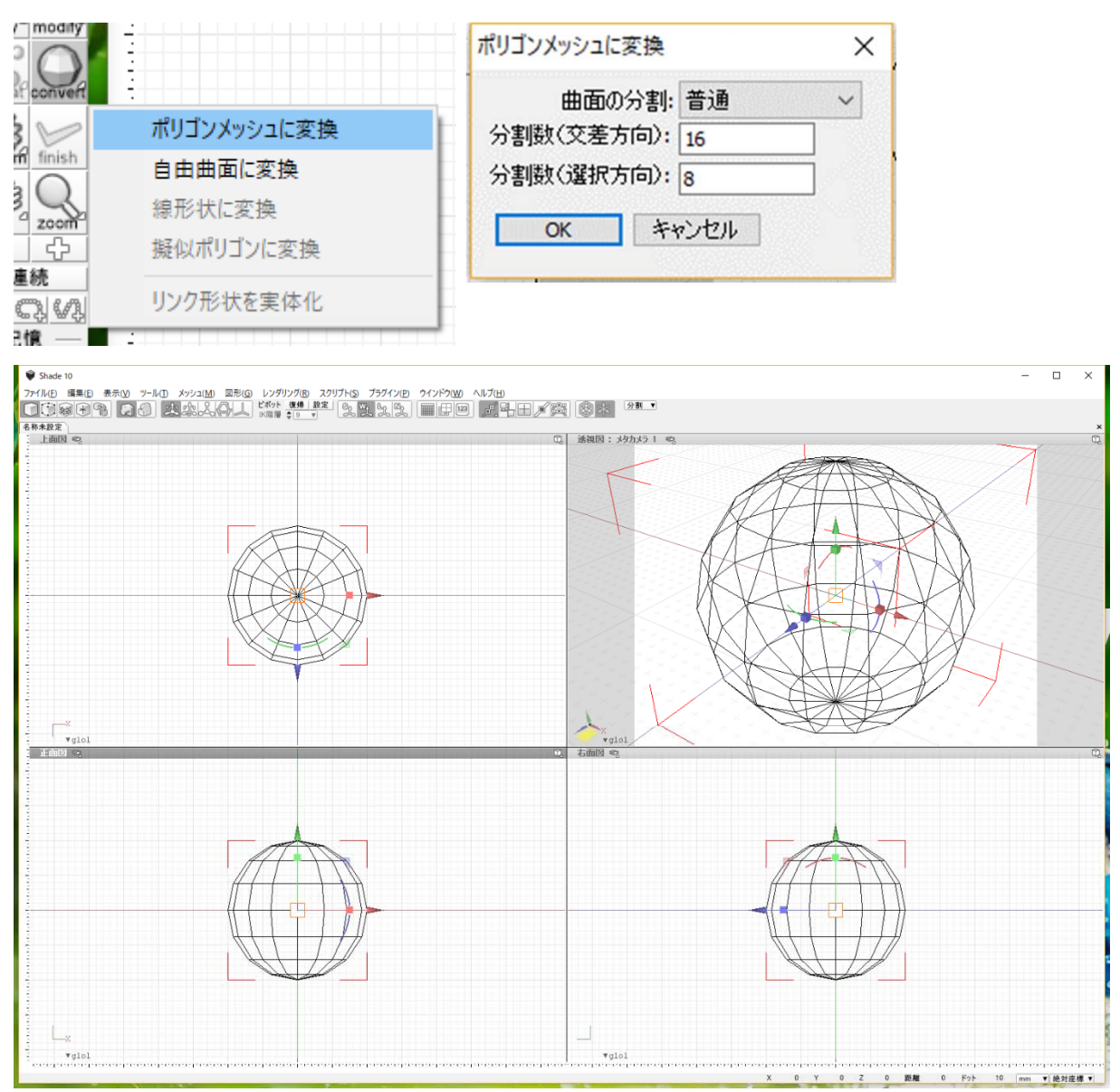

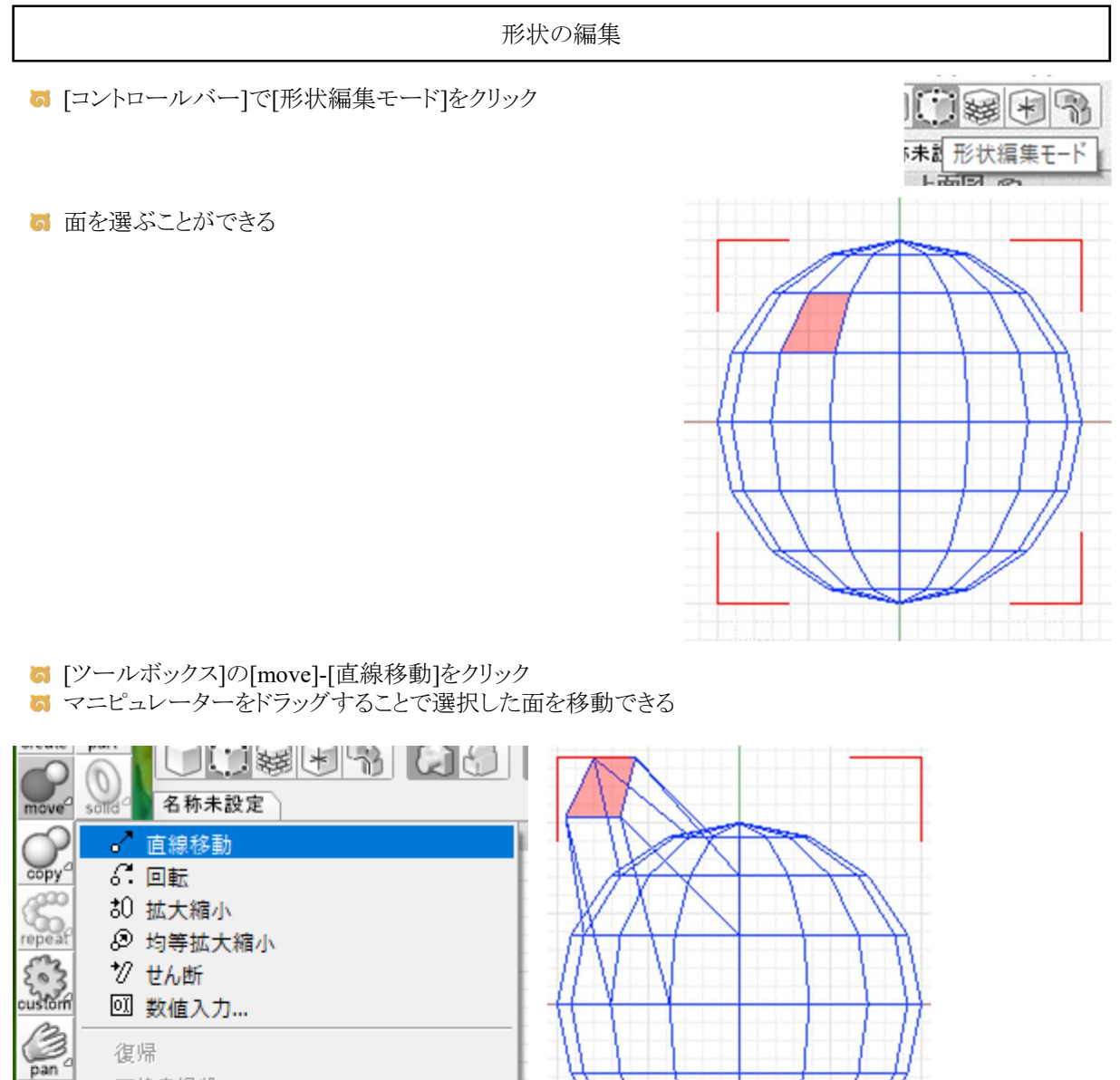

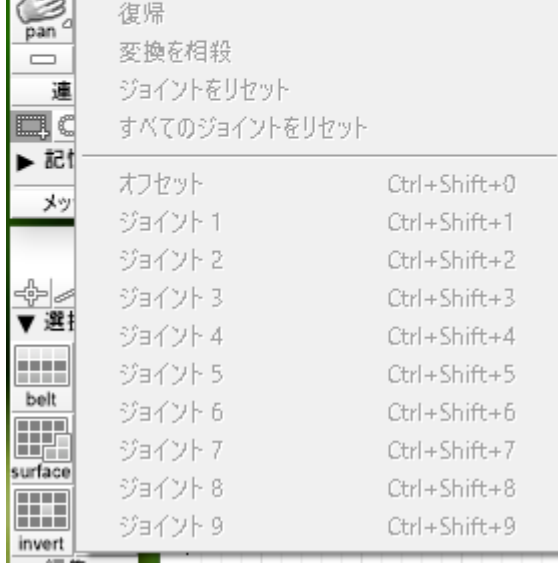

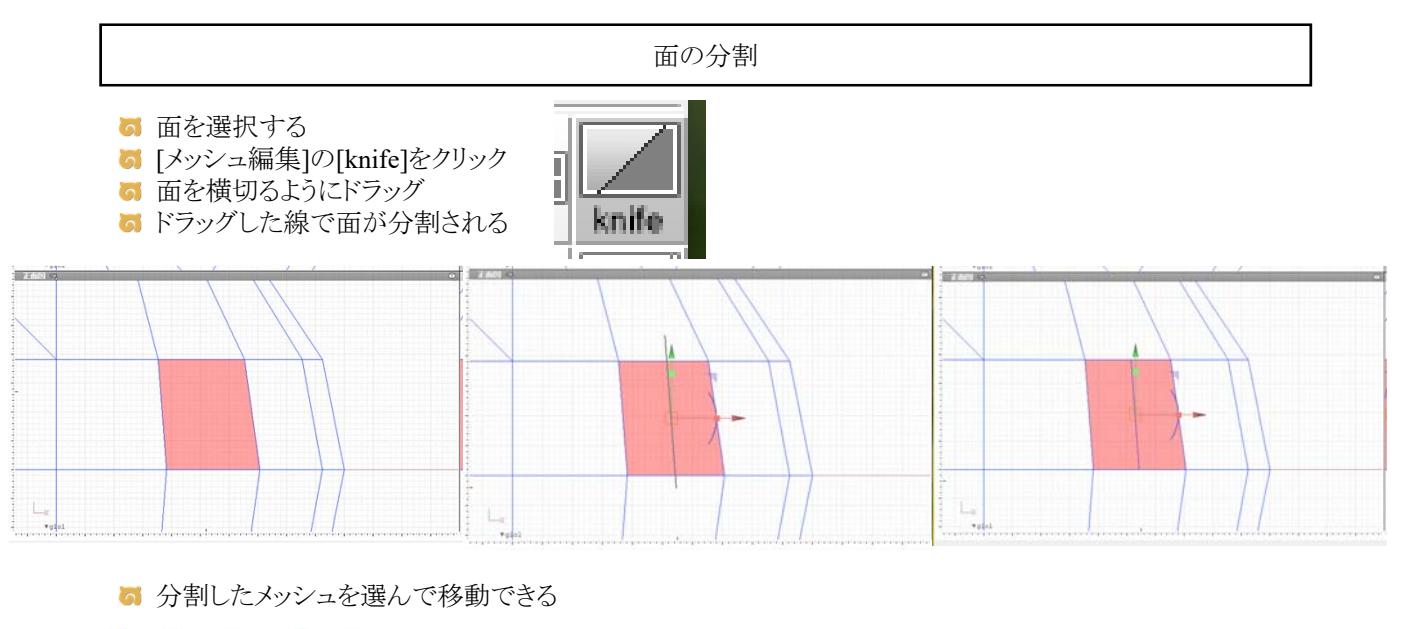

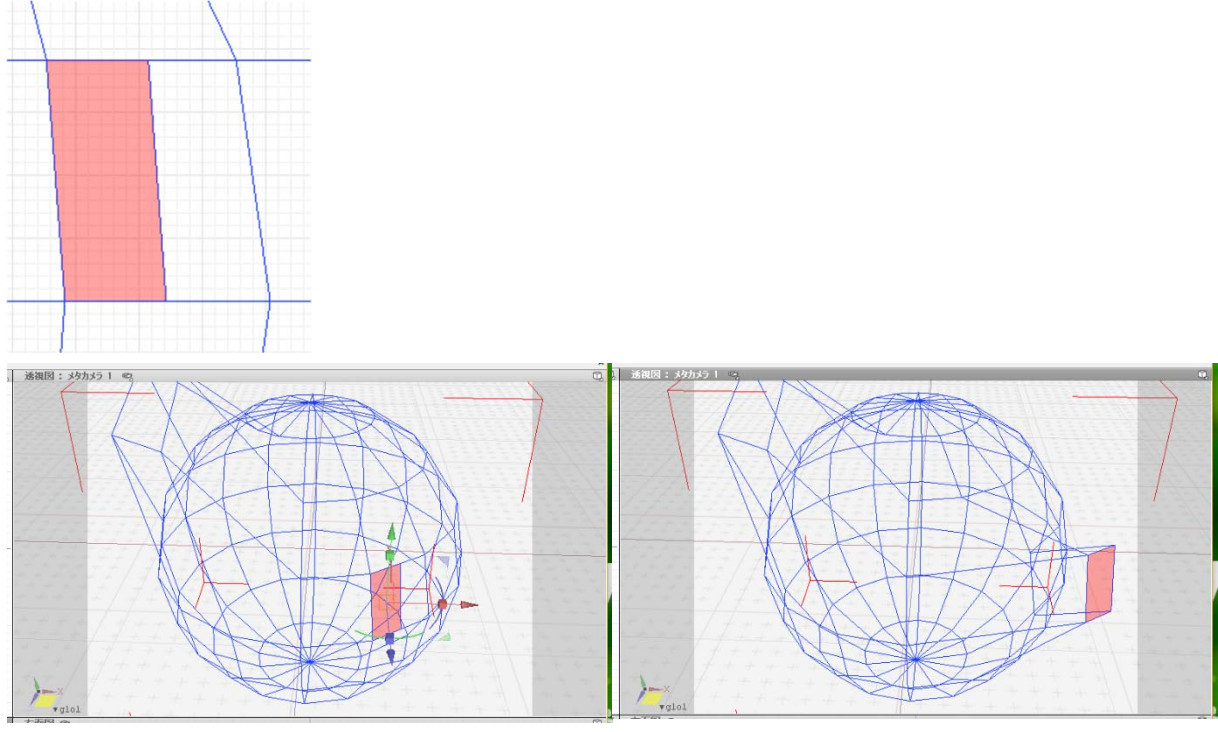

## 点の編集

■ [メッシュ編集]の上部にある四角形のアイコンの代わりに十字アイコンを選択すると点を選べる

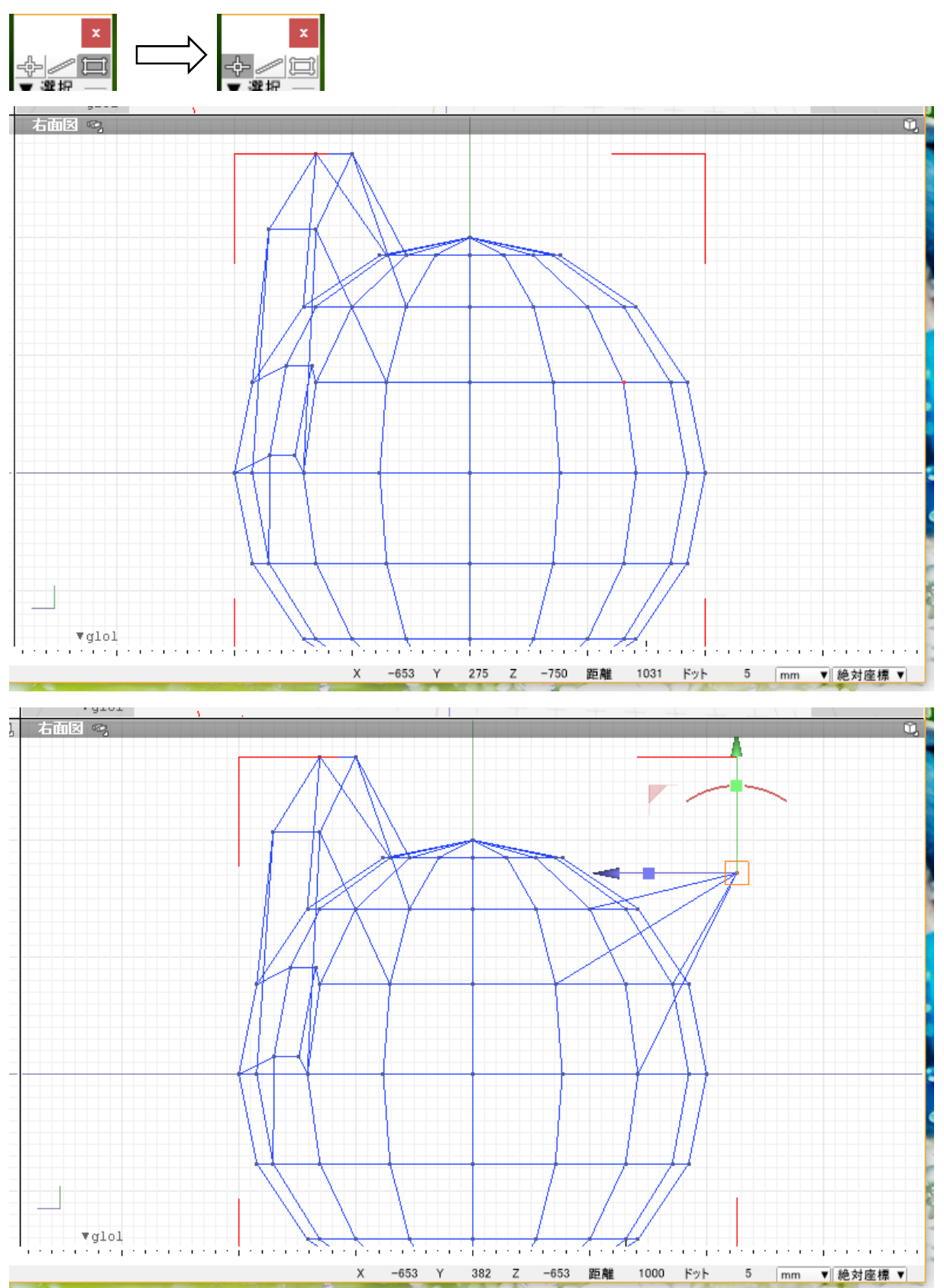

■ [メニュー]で[レンダリング]-[すべての形状をレンダリング]をクリックするとレンダリングされる

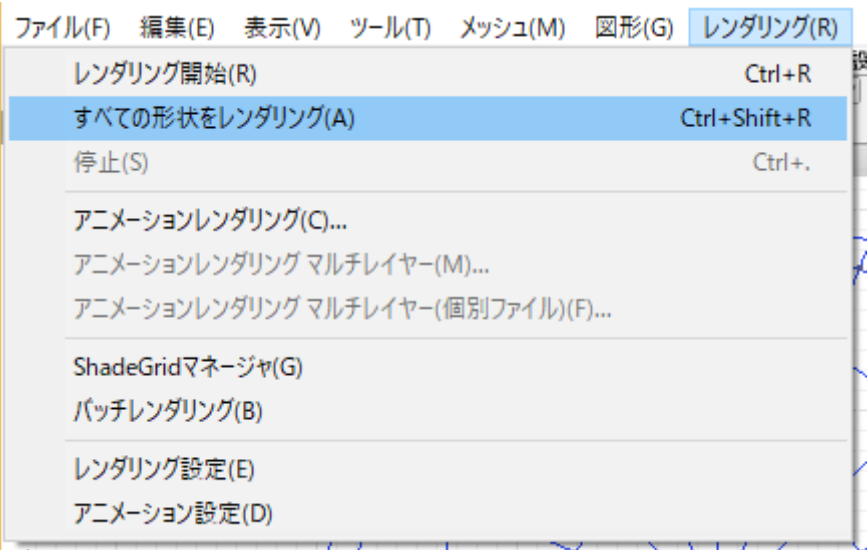

■ [イメージウィンドウ]の[保存]-[保存...]でレンダリング画像を保存できる

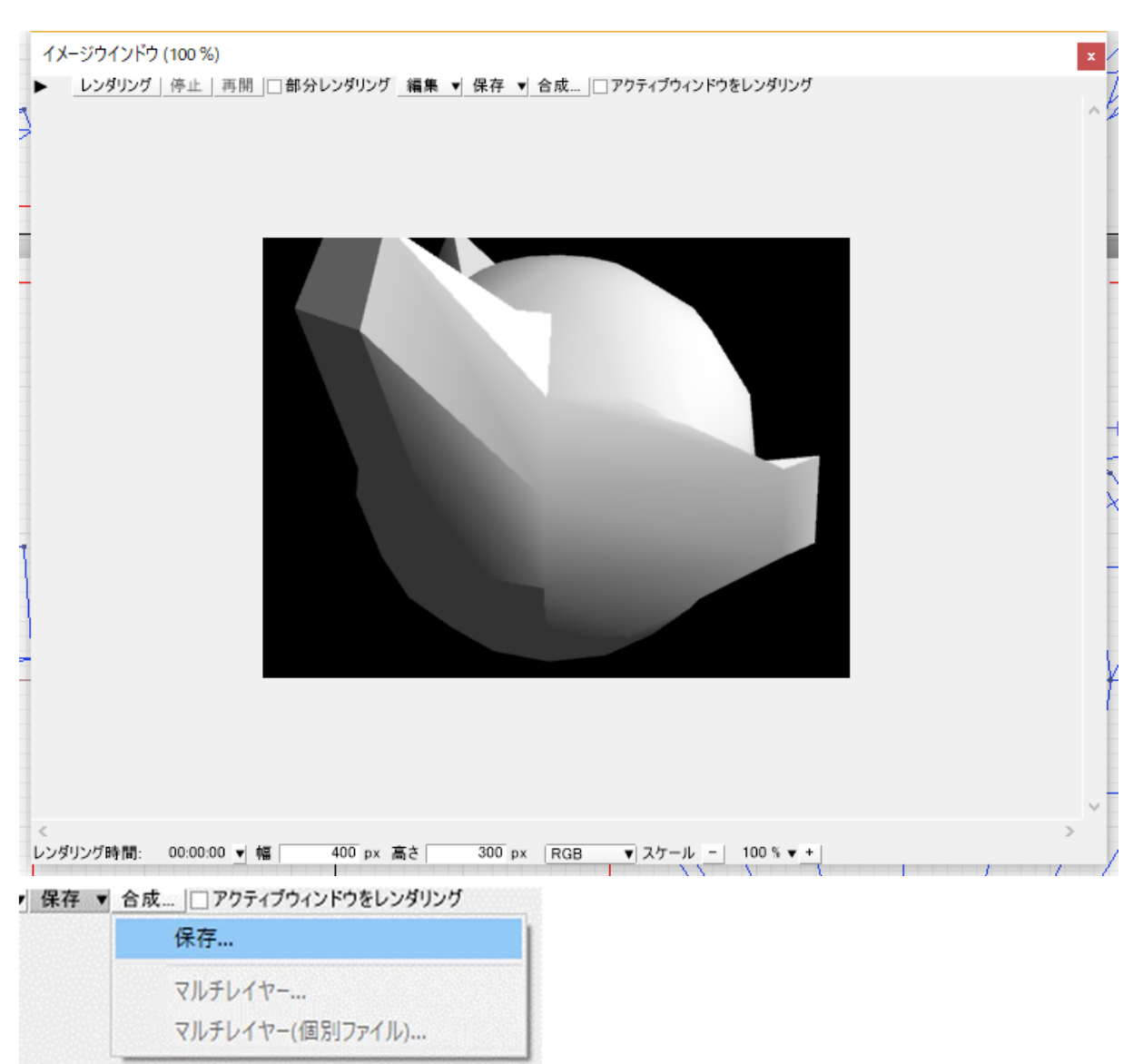

作業内容を保存する場合

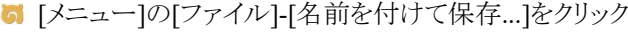

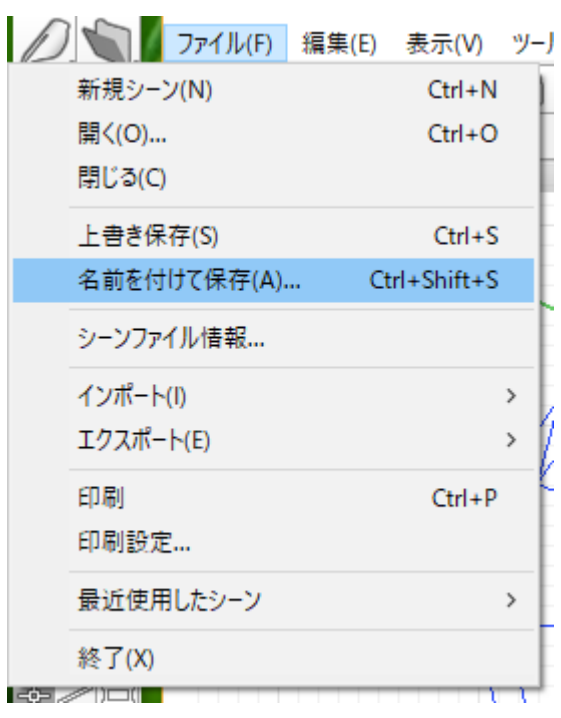

作成した形状モデルを.objファイルとして出力する場合

[メニュー]の[ファイル]-[エクスポート]-[Wavefront OBJ...]をクリック

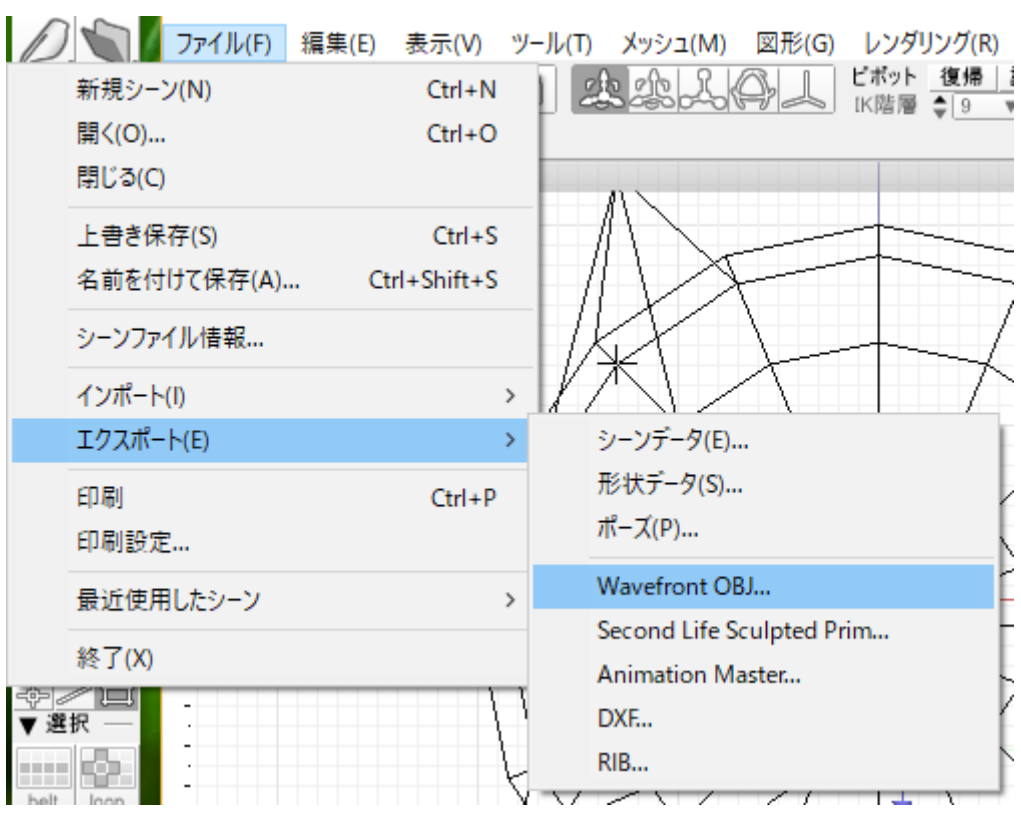

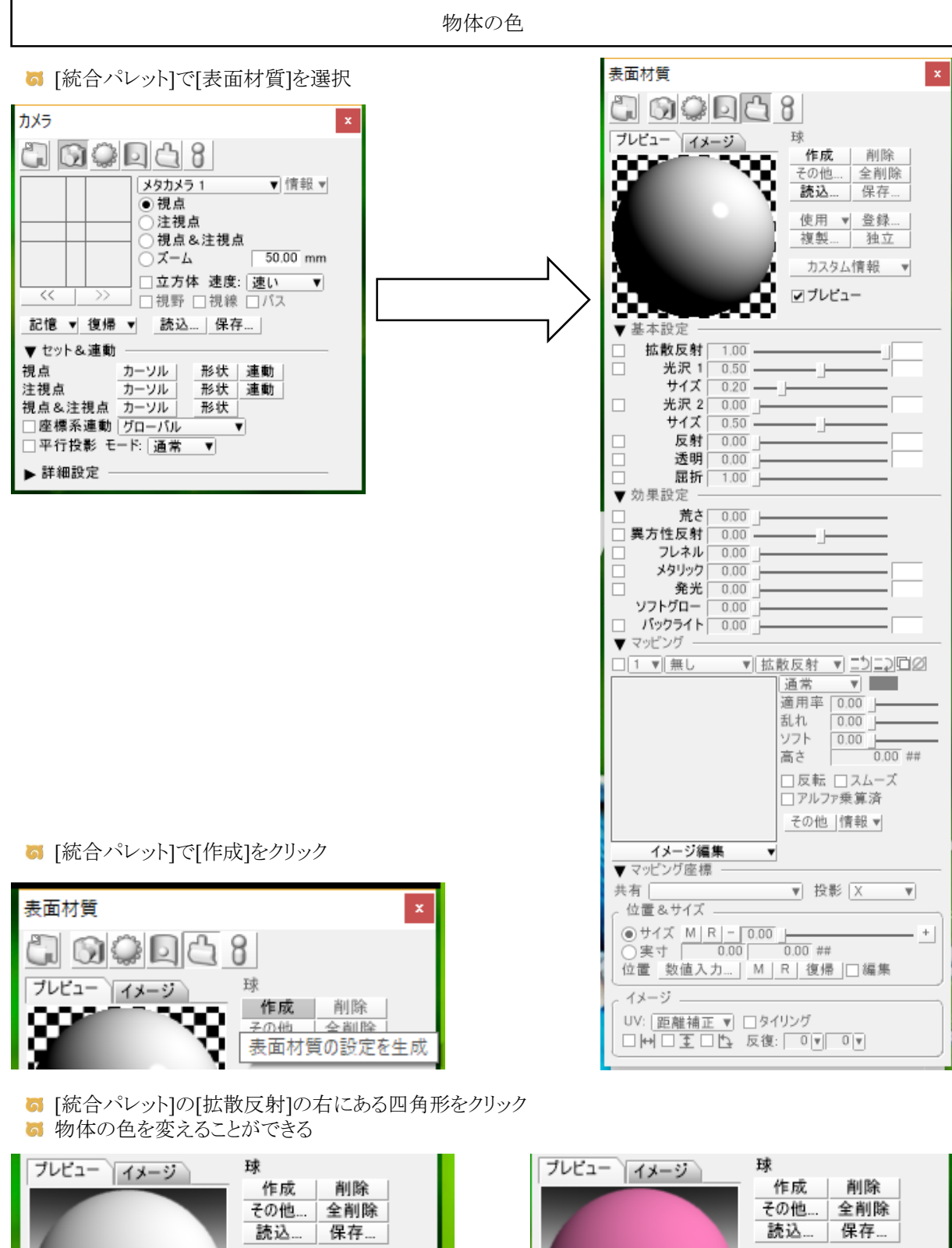

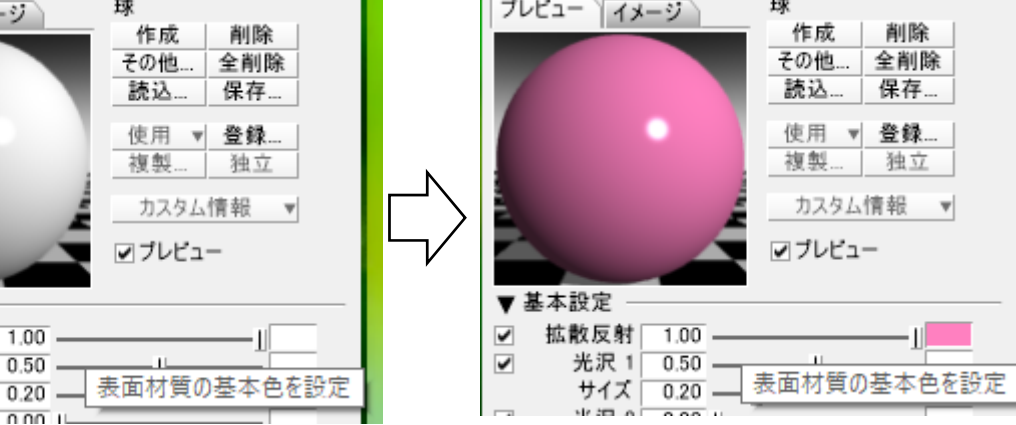

▼ 基本設定

拡散反射[

光沢 1

サイズ

米泥 2

 $1.00$ .

 $\blacktriangledown$ 

 $\blacktriangledown$ 

 $\overline{a}$ 

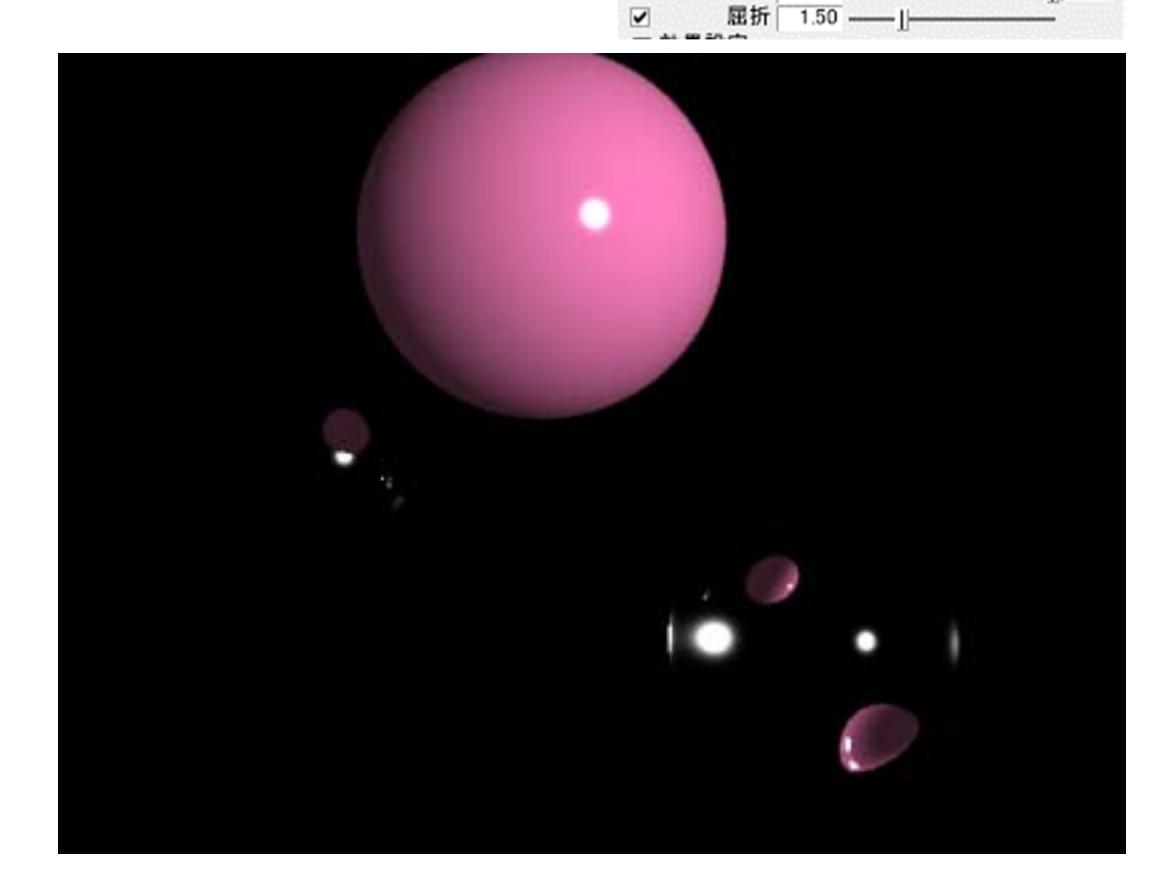

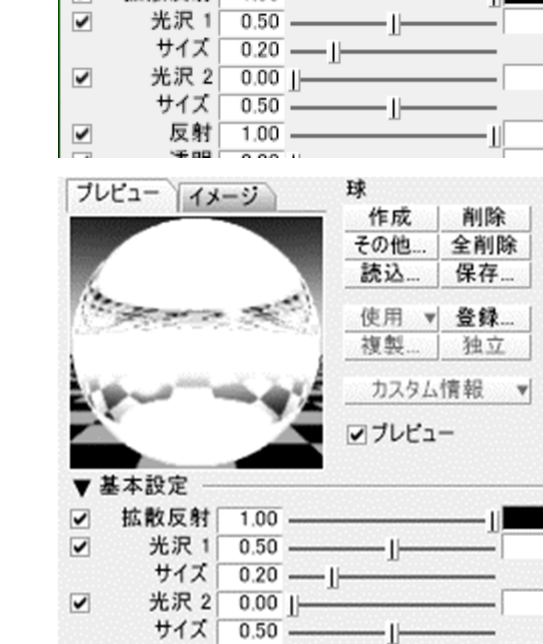

 $1.00$ 

 $1.00$ 

ブレビュー イメージ

基本設定

拡散反射 1.00 -

 $\overline{\phantom{a}}$ 

 $\blacktriangledown$ 

 $\blacktriangledown$ 

 $\overline{\mathbf{S}}$ 

反射

透明

球

作成 |

レブレビュー

-11-

その他… 全削除 読込…

使用 ▼ 登録… 複製... 独立 カスタム情報 ▼

削除

-1

-11

保存...

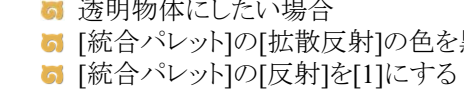

金属にしたい場合

- 
- 射]の色を黒にする
- 

■ [統合パレット]の[透明]を[1]にする ■ [統合パレット]の[屈折]を[1.5]にする

- 
- 透明物体にしたい場合

■ [統合パレット]の[拡散反射]の色を黒にする

[統合パレット]の[反射]を[1]にする

- 
- 

テクスチャマッピング

■ ここでは長方形に貼り付ける例を示す

■ [ツールボックス]の[create]-[長方形]をクリック

■ [正面図]などでマウスをドラッグ

■ [統合パレット]の[表面材質]の[マッピング]にチェックを入れる ■ [統合パレット]の[マッピング]の[無し▼]を[イメージ▼]にする

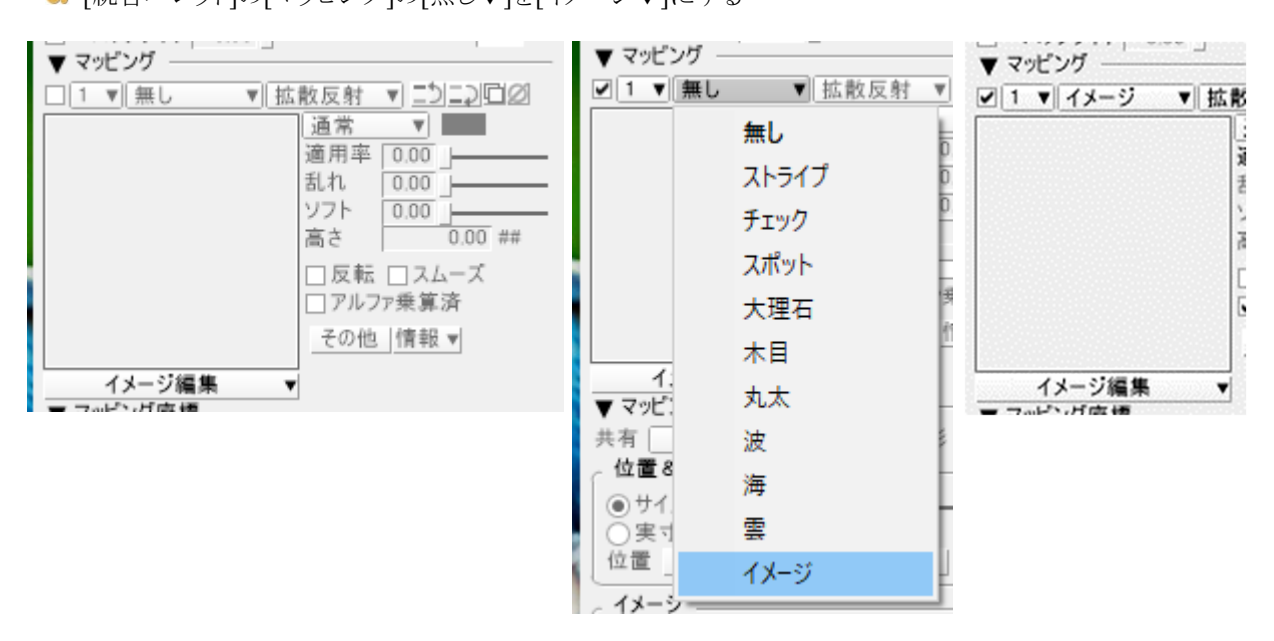

■ [統合パレット]の[イメージ編集]-[読み込み...]で貼り付ける画像を選ぶ

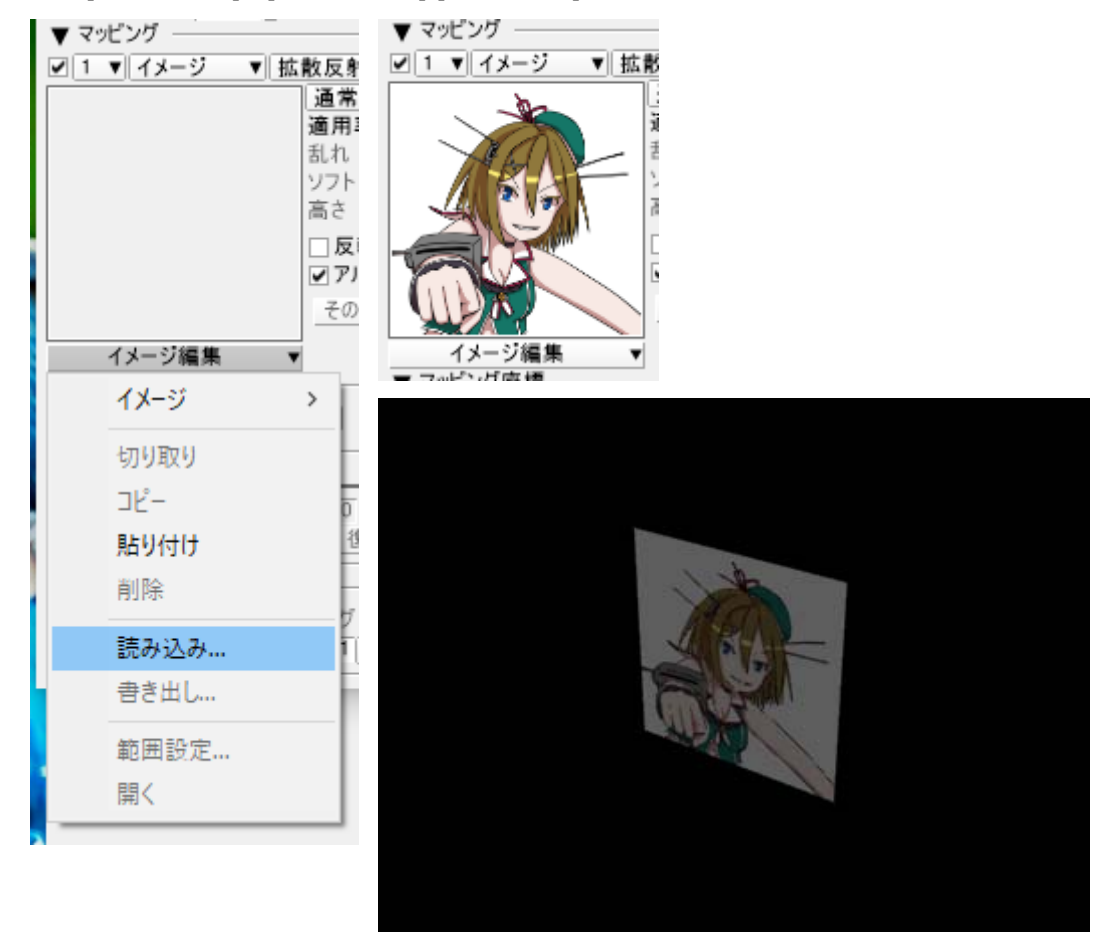